### **Compliance Information**

#### Notice for the USA

#### Federal Communication Commission (FCC) Radiation Exposure Statement

This device complies with part 15 of FCC Rules. Operation is subject to the following two conditions: (1) this device may not cause harmful interference, and (2) this device must accept any interference received, including interference that may cause undesired operation. This equipment has been tested and found to comply with the limits for a Class B digital device, pursuant to part 15 of the FCC Rules. These limits are designed to provide reasonable protection against harmful interference in a residential installation. This equipment generates, uses, and can radiate radio frequency energy, and if not installed and used in accordance with the instructions, may cause harmful interference to radio communications. However, there is no guarantee that interference will not occur in a particular installation. If this equipment does cause harmful interference to radio or television reception, which can be determined by turning the equipment off and on, the user is encouraged to try to correct the interference by one or more of the following measures:

- Reorient or relocate the receiving antenna.
- Increase the separation between the equipment and receiver.
- Connect the equipment into an outlet on a circuit different from that to which the receiver is connected.
- Consult the dealer or an experienced radio/TV technician for help.

**Warning:** You are cautioned that changes or modifications not expressly approved by the party responsible for compliance could void your authority to operate the equipment.

#### For Canada

This Class B digital apparatus complies with Canadian ICES-003.

Cet appareil numérique de la classe B est conforme à la norme NMB-003 du Canada.

This equipment complies with FCC radiation exposure limits set forth for an uncontrolled environment. This transmitter must not be co-located or operating in conjunction with any other antenna or transmitter.

For body operation, ViewBook 730 (FCC ID: GSS-VS14145) has been tested and meets the FCC RF exposure guidelines when used directly against the body.

Specific Absorption Rate, or SAR is a measurement of radio frequency energy. The FCC permits a maximum SAR value of 1.6 mW/g. The highest SAR value for this product when used on the body, as described in this user's guide, is 1.070W/1KG

#### **Industry Canada Notice**

This wireless module device complies with Canadian RSS-210.To prevent radio interference to the licensed service, this device is intended to be operated indoors and away from windows to provide maximum shielding. Equipment (or its transmitting antenna) that is installed outdoors is subject to licensing. The installer of this radio equipment must ensure that the antenna is located

or pointed such that it does not emit RF field in excess of Health Canada limits for the general population; consult Safety Code 6, obtainable from Health Canada's web site www.hc-sc.gc.ca/rpb.

### For European Countries

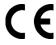

The device complies with the EMC Directive 2004/108/EC and Low Voltage Directive 2006/95/EC.

### Following information is only for EU-member states:

The mark shown to the right is in compliance with the Waste Electrical and Electronic Equipment Directive 2002/96/EC (WEEE).

The mark indicates the requirement NOT to dispose the equipment as unsorted municipal waste, but use the return and collection systems according to local law. If the batteries, accumulators and button cells included with this equipment, display the chemical symbol Hg, Cd, or Pb, then it means that the battery has a heavy metal content of more than 0.0005% Mercury or more than, 0.002% Cadmium, or more than 0.004% Lead.

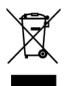

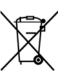

# R&TTE Compliance Statement ( € 0700 ①

This wireless module device complies with the Essential Requirements of the R&TTE Directive of the European Union (1999/5/EC). This equipment meets the following conformance standards:

ETSI EN 300 328

EN 301 489-01

EN 301 489-17

EN 62311

#### EMI/EMC:

- ETSI EN 301 489-1 V1.8.1:2008
- ETSI EN 301 489-17 V2.1.1:2009
- EN 55022:2006+A1:2007
- EN 55024:1998+A1:2001+A2:2003
- EN 61000-3-2:2006+A1:2009+A2:2009
- EN 61000-3-3:2008

#### Safety:

EN 60950-1:2006+A11:2009(EN 50332-2:2003)

#### Bluetooth:

ETSI EN300 328 V1.7.1:2006

#### Wireless LAN

#### ETSI EN300 328 V1.7.1:2006

#### SAR:

EN 50360: 2001

EN 50361: 2001EN 62209-1: 2006

#### **Earphones**

- When a conductive apparatus such as earphones, is used in close proximity with a CRT television or CRT monitor, the latter may emit an electrostatic discharge. This electrostatic discharge can be felt as a static shock. While this static shock is usually harmless, it is good practice to avoid close contact with CRT devices when using earphones.
- Do not listen to audio on your ear buds or headphones at high volume for prolonged periods of time as hearing loss may result..
- Do not listen to your audio device at high volume when driving, cycling or crossing the
  road, especially in heavy traffic, or in any other traffic condition where such use will hinder
  safe travel on the roads. We recommend that consumers be extremely cautious when
  using this device on the road.

#### **Embedded Battery**

Do not attempt to remove the embedded battery.

The product must be disposed of according to local environmental regulations. To replace the battery, return your product to your regional support office.

Do not expose to excessive heat such as sunlight, fire or the like.

**CAUTION:** Risk of explosion if battery is replaced by incorrect types.

#### Wireless LAN Device

• Switch off the device where it is prohibited, or when its use may cause danger or interference, such as when inside an aircraft, in hospitals, or near refueling stations.

#### **Bluetooth Product**

- The short wave radio frequency signals of a Bluetooth device may impair the operation of other electronic and medical devices.
- Switch off the device where it is prohibited. Do not use the device in medical facilities, aircraft, refueling points, close to automatic doors, automatic fire alarms or other automatically controlled devices.

Keep this device at least 20 cm from pacemakers and other medical devices. Radio waves may impair the operation of pacemakers and other medical devices.

**Notified Countries:** Bulgaria, Cyprus, Romania, Germany, UK, Netherlands, Belgium, Sweden, Denmark, Finland, France, Italy, Spain, Austria, Ireland, Portugal, Greece, Luxembourg, Estonia, Latvia, Lithuania, Czech Republic, Slovakia, Slovenia, Hungary, Poland and Malta.

### **Important Safety Instructions**

- 1. Read these instructions completely before using the equipment.
- 2. Keep these instructions in a safe place.
- 3. Heed all warnings.
- 4. Follow all instructions.
- 5. Do not use this equipment near water. Warning: To reduce the risk of fire or electric shock, do not expose this apparatus to rain or moisture.
- 6. Clean with a soft, dry cloth.
- 7. Do not block any ventilation openings. Install the equipment in accordance with the manufacturer's instructions.
- 8. Do not install near any heat sources such as radiators, heat registers, stoves, or other devices (including amplifiers) that produce heat.
- 9. Do not attempt to circumvent the safety provisions of the polarized or grounding type plug. A polarized plug has two blades with one wider than the other. A grounding type plug has two blades and a third grounding prong. The wide blade and the third prong are provided for your safety. If the plug does not fit into your outlet, consult an electrician for replacement of the outlet.
- 10. Protect the power cord from being tread upon or pinched, particularly at the plug, and the point where if emerges from the equipment. Be sure that the power outlet is located near the equipment so that it is easily accessible.
- 11. Only use attachments/accessories specified by the manufacturer.
- 12. Use only with the cart, stand, tripod, bracket, or table specified by the manufacturer, or sold with the equipment. When a cart is used, use caution when moving the cart/equipment combination to avoid injury from tipping over.

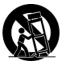

- 13. Unplug this equipment when it will be unused for long periods of time.
- 14. Refer all servicing to qualified service personnel. Service is required when the unit has been damaged in any way, such as: if the power-supply cord or plug is damaged, if liquid is spilled onto or objects fall into the unit, if the unit is exposed to rain or moisture, or if the unit does not operate normally or has been dropped.
- 15. Do not expose your product to temperatures outside the range of 0°C to 45°C (32°F to 113°F).
- 16. The operating temperature range of the power adapter is 0°C to 40 0°C.

### **Declaration of RoHS Compliance**

This product has been designed and manufactured in compliance with Directive 2002/95/EC of the European Parliament and the Council on restriction of the use of certain hazardous substances in electrical and electronic equipment (RoHS Directive) and is deemed to comply with the maximum concentration values issued by the European Technical Adaptation Committee (TAC) as shown below:

| Substance                             | Proposed Maximum Concentration | Actual Concentration |  |
|---------------------------------------|--------------------------------|----------------------|--|
| Lead (Pb)                             | 0.1%                           | < 0.1%               |  |
| Mercury (Hg)                          | 0.1%                           | < 0.1%               |  |
| Cadmium (Cd)                          | 0.01%                          | < 0.01%              |  |
| Hexavalent Chromium (Cr6+)            | 0.1%                           | < 0.1%               |  |
| Polybrominated biphenyls (PBB)        | 0.1%                           | < 0.1%               |  |
| Polybrominated diphenyl ethers (PBDE) | 0.1%                           | < 0.1%               |  |

Certain components of products as stated above are exempted under the Annex of the RoHS Directives as noted below:

Examples of exempted components are:

- 1. Mercury in compact fluorescent lamps not exceeding 5 mg per lamp and in other lamps not specifically mentioned in the Annex of RoHS Directive.
- 2. Lead in glass of cathode ray tubes, electronic components, fluorescent tubes, and electronic ceramic parts (e.g. piezoelectronic devices).
- 3. Lead in high temperature type solders (i.e. lead-based alloys containing 85% by weight or more lead).
- 4. Lead as an allotting element in steel containing up to 0.35% lead by weight, aluminium containing up to 0.4% lead by weight and as a cooper alloy containing up to 4% lead by weight.

### **Copyright Information**

Copyright © ViewSonic® Corporation, 2011. All rights reserved.

ViewSonic®, the three birds logo, OnView®, ViewMatch™, and ViewMeter® are registered trademarks of ViewSonic® Corporation.

The Bluetooth word mark and logo are owned by Bluetooth SIG, Inc.

Android and the Android Robot is a trademark of Google Inc.

ZiiExplorer, ZiiMicrophone, ZiiMusic, ZiiPhoto, ZiiStore and ZiiVideo are powered by ZiiLab. All other trademarks are the property of their respective owners.

All specifications are subject to change without notice. Actual product may differ slightly from images shown.

Disclaimer: ViewSonic® Corporation shall not be liable for technical or editorial errors or omissions contained herein; nor for incidental or consequential damages resulting from furnishing this material, or the performance or use of this product.

In the interest of continuing product improvement, ViewSonic® Corporation reserves the right to change product specifications without notice. Information in this document may be changed without notice.

No part of this document may be copied, reproduced, or transmitted by any means, for any purpose without prior written permission from ViewSonic® Corporation.

### **Product Registration**

To meet your future needs, and to receive any additional product information as it becomes available, please register your product on the Internet at: www.viewsonic.com.

The ViewSonic® Wizard CD-ROM also provides an opportunity for you to print the registration form, which you may mail or fax to ViewSonic®.

For Your Records

Product Name: VB730

ViewSonic E-Book Display

Model Number: VS14145

Document Number: VB730\_UG\_ENG Rev. 1A 03-07-11

Serial Number:

Purchase Date:

### Product disposal at end of product life

ViewSonic respects the environment and is committed to working and living green. Thank you for being part of Smarter, Greener Computing. Please visit ViewSonic website to learn more.

USA & Canada: http://www.viewsonic.com/company/green/recycle-program/

Europe: http://www.viewsoniceurope.com/uk/support/recycling-information/

Taiwan: http://recycle.epa.gov.tw/recycle/index2.aspx

## **Contents**

| Compliance Information                         | 1  |
|------------------------------------------------|----|
| Important Safety Instructions                  | 7  |
| Declaration of RoHS Compliance                 | 8  |
| Copyright Information                          | 9  |
| Product Registration                           | 10 |
| Contents                                       | 11 |
| Introduction                                   | 13 |
| Getting Started                                | 13 |
| Charging                                       | 14 |
| Turning On/Off, Unlocking                      | 16 |
| Setting to Sleep and Waking Up                 | 17 |
| Inserting and Removing a microSD Card          | 17 |
| Connecting to a Computer                       | 18 |
| Navigating your Device                         | 18 |
| Screen Gestures                                | 18 |
| About the Screen Layers and Panels             | 19 |
| About the Application Screen                   | 20 |
| Function Buttons                               | 21 |
| Icons on the Status Bar                        | 21 |
| Notification Panel                             | 22 |
| Entering Text                                  | 23 |
| Context Menus                                  | 23 |
| Customizing the Panels                         | 24 |
| Changing the Wallpaper                         | 24 |
| Adding an Item                                 | 24 |
| Moving an Item                                 | 24 |
| Removing an Item                               | 25 |
| Customizing the Quick Launch Bar               | 25 |
| Using ZiiAcademy                               | 26 |
| Importing E-Books From Your Computer           | 26 |
| Deleting an E-Book                             |    |
| Browsing the Internet                          |    |
| Connecting to a Wi-Fi Network                  |    |
| Using the Browser                              |    |
| Videos, Music, and Photos                      |    |
| Transferring Files from Your Computer          |    |
| Viewing Videos, Photos, and Listening to Music |    |
| Deleting Media Files from ViewBook 730         |    |
|                                                |    |

| Exploring ViewBook 730's Contents                       | 30 |
|---------------------------------------------------------|----|
| Installing More Applications                            | 30 |
| Settings                                                | 31 |
| Accessing the Settings Screen                           | 31 |
| Changing the Screen and Keyboard Language               | 31 |
| Setting the Screen Brightness, Timeout, and Orientation | 31 |
| Customizing the Sounds                                  | 32 |
| Setting the Date and Time                               | 32 |
| Turning On/Off Bluetooth                                | 32 |
| Calibrating the Screen                                  | 32 |
| More About Your Device                                  | 32 |
| Customer Support                                        | 33 |
| Limited Warranty                                        | 34 |
| Mexico Limited Warranty                                 | 36 |

### Introduction

ViewBook 730 is a portable entertainment center with: Internet access, a game station, an e-book reader, and much more. This versatile touch screen tablet runs the Android™ operating system, enabling you to easily install thousands of cool applications from the Web.

## **Getting Started**

### Your Device at a Glance

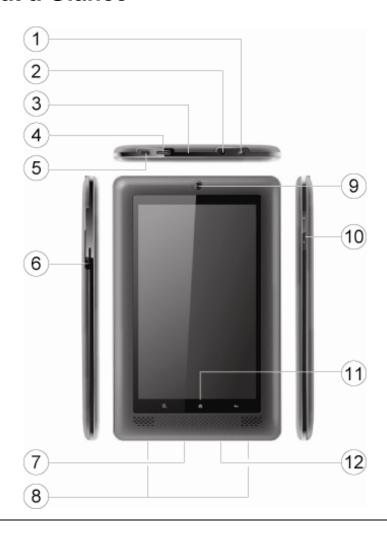

#### Power On/Off

Press to turn on for 3 secs.

Press and hold to turn off.

### Sleep/Wake Up

Press to wake up or set to sleep.

#### Reset

If your ViewBook 730 tablet stops responding, press and hold for approximately 10 seconds until the screen turns off.

| 2                                                 | Earphone Jack                                        |  |  |
|---------------------------------------------------|------------------------------------------------------|--|--|
| Microphone                                        |                                                      |  |  |
| 3                                                 | When recording audio, keep this close to the source. |  |  |
| 4                                                 | HDMI Port                                            |  |  |
| 4                                                 | Connects to a HDMI-supported TV or monitor.          |  |  |
| 5                                                 | USB Port                                             |  |  |
|                                                   | Connects your device to a computer.                  |  |  |
| 6                                                 | microSD Card Slot                                    |  |  |
| See <u>Inserting and Removing a microSD Card.</u> |                                                      |  |  |
| 7                                                 | LED                                                  |  |  |
| '                                                 | Turns on when charging.                              |  |  |
|                                                   | Turns off when fully charged.                        |  |  |
| 9                                                 | Stereo Speakers                                      |  |  |
| 9                                                 | Camera                                               |  |  |
| 10                                                | Volume                                               |  |  |
| Press + or – to adjust the volume.                |                                                      |  |  |
| 11                                                | Function Buttons                                     |  |  |
| Ľ                                                 | See <u>Function Buttons</u> .                        |  |  |
| 12                                                | Power Adapter Jack                                   |  |  |
| Connects to a power outlet for charging.          |                                                      |  |  |

### Charging

Before you turn on your device for the first time, charge it via wall socket with the included power adapter. Initial charging may take up to 6 hours. The LED is turned on while your device is charging. When the battery is full, the LED turns off.

#### Note:

It is normal for your ViewBook 730 tablet to become warm while charging.

### **Assembling the Power Adapter**

If there are several plug heads available, select one that matches your wall socket. Mount the plug head onto the power adapter base until it locks in place. Note that the plug head must be inserted approximately at the same angle as shown in the figure below. After locking, make sure that it is firmly secured.

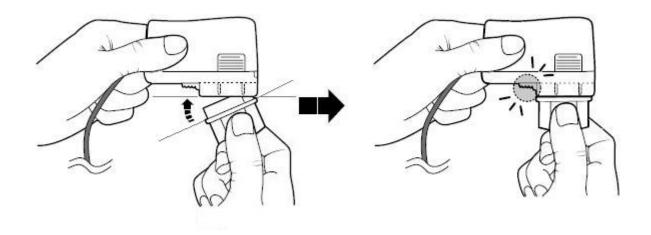

If you need to remove the plug head from the power adapter base, pull the latch to release the plug head, and gently remove it from the base.

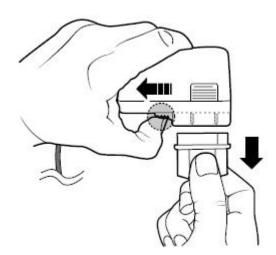

### **Turning On/Off, Unlocking**

To turn on, press the Power button. Notice that the screen is locked every time your ViewBook 730 tablet turns on, as denoted by the Lock icon ...

To unlock, touch and drag the Lock icon towards the Unlock icon.

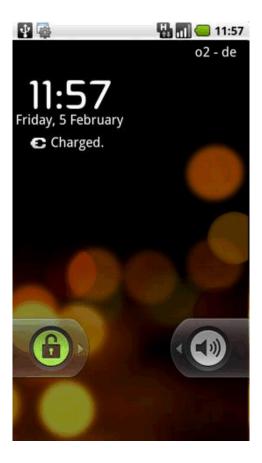

To turn off your device, press **3**, and touch **Shutdown > Power off > OK**. Alternatively, you can press and hold the Power button, and tap **Power off > OK**.

### **Setting to Sleep and Waking Up**

To let ViewBook 730 sleep, press the Power button. The screen goes black as your device goes into Sleep mode.

#### Note:

To conserve battery power, your device automatically goes into Sleep mode after a certain preset period of inactivity. To set the time duration before your device automatically sleeps, see <u>Setting the Screen Brightness</u>, <u>Timeout</u>, <u>and Orientation</u>.

To wake your device up, press the Power button. Note that the screen is locked every time your device wakes up. To unlock the screen, touch and drag the Lock icon ...

### Inserting and Removing a microSD Card

### Inserting a Memory Card

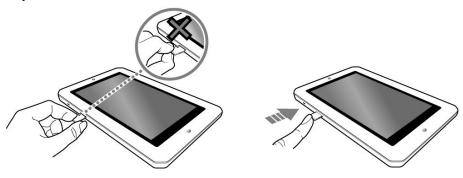

#### Ejecting a Memory Card

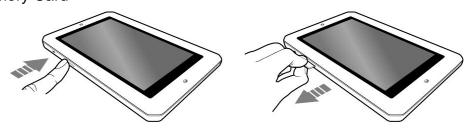

#### Important:

If your device is on, before you eject the microSD card, press **3**, touch **Settings > SD card & local storage > Unmount external SD card**.

### **Connecting to a Computer**

- 1. Connect to your computer with the use of the included USB cable.
- 2. On the device, touch **Mount** on the popup box that appears.

Your device will appear as a removable disk drive on your computer. If a microSD card is inserted on the device, this will appear as another disk drive.

## **Navigating your Device**

### **Screen Gestures**

| Gesture    | What it does                                                                                        |  |  |
|------------|----------------------------------------------------------------------------------------------------|--|--|
|            | Select an item                                                                                      |  |  |
| Tap/Touch  | Start an application                                                                                |  |  |
|            | <ul> <li>Enter characters using the onscreen keyboard.</li> </ul>                                   |  |  |
|            | <ul> <li>"Lift" an item from the screen panels so that you can drag it somewhere</li> </ul>         |  |  |
| Touch and  | else.                                                                                               |  |  |
| hold       | <ul> <li>Shows the context menu for certain items.</li> </ul>                                       |  |  |
| lioid      | <ul> <li>Shows the context menu when you touch and hold an empty space on the</li> </ul>            |  |  |
|            | panels.                                                                                             |  |  |
|            | <ul> <li>Slowly pan through a photo that is larger than the screen.</li> </ul>                      |  |  |
| Drag       | <ul> <li>Slowly scroll through a list.</li> </ul>                                                   |  |  |
| Diag       | <ul> <li>Pull down the Status bar to see the Notification panel. See <u>Notification</u></li> </ul> |  |  |
|            | <u>Panel.</u>                                                                                       |  |  |
|            | <ul> <li>Pan through a photo or webpage.</li> </ul>                                                 |  |  |
| Swipe      | <ul> <li>Move from one panel to the next.</li> </ul>                                                |  |  |
|            | <ul> <li>Scroll through a list.</li> </ul>                                                          |  |  |
| Double-tap | Zoom into or out of a photo or Webpage.                                                             |  |  |

### **About the Screen Layers and Panels**

The entire screen consists of 1 layer with 3 panels each.

- To see the next panel, slide the screen to the left or right.
- To bring up the second panel, slide your finger to the right.
- To return to the first panel, slide to the left.

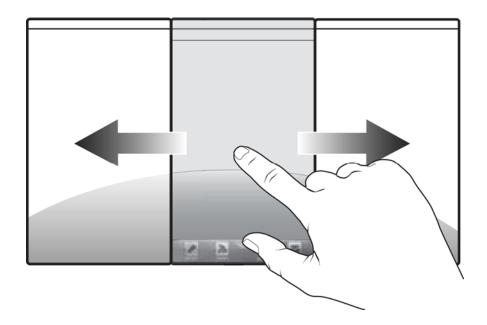

The panels are "customizable," so you can choose which application icons, widgets, and other items to add.

See also **Customizing the Panels**.

**Note:** On the Home screen, you can also comfortably drag the desired icon to the most left or right edge.

### **About the Application Screen**

The Application screen contains all the applications that are currently installed on your ViewBook

730. To show or hide the Application screen, tap

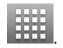

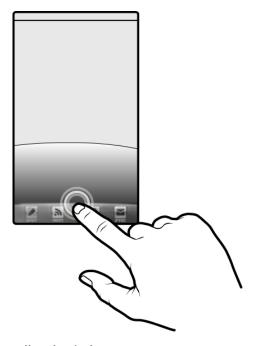

To start an application, tap the application's icon.

### Note: To remove a shortcut:

- 1. Tap and hold the desired shortcut icon. The icon enlarges.
- 2. The trash bin icon appears on the middle of Home screen.
- 3. Drag the icon to trash bin icon to delete. The shortcut icon is then removed.

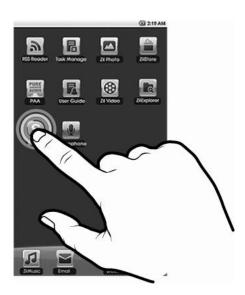

### **Function Buttons**

|   | Home                                                        |
|---|-------------------------------------------------------------|
| û | Press to return to the Home panel at any time.              |
|   | Press and hold to display recently opened applications.     |
|   | Menu                                                        |
| 8 | Press to display the available menu for the current screen. |
|   | Press and hold to show the on-screen keyboard.              |
| ŭ | Back                                                        |
| U | Press to return to the previous screen.                     |
| 0 | Search                                                      |
| Q | Press to search for items on your device or the Web.        |

### Icons on the Status Bar

| Icon     | Meaning                          |  |
|----------|----------------------------------|--|
| Ó        | Alarm On                         |  |
| •        | Battery Status                   |  |
| <b>?</b> | Wi-Fi On                         |  |
| *        | Bluetooth On                     |  |
| M        | New E-mail Message               |  |
| $\Psi$   | Connected via USB Cable          |  |
|          | Music is Playing                 |  |
| G        | More Notifications Not Displayed |  |
| 1        | Upcoming Event                   |  |
| <u>û</u> | Uploading Data                   |  |
| <u> </u> | Downloading Data                 |  |

| Icon       | Meaning                            |  |
|------------|------------------------------------|--|
| A          | New Notifications                  |  |
| <u> </u>   | Download Finished                  |  |
| 91         | microSD Card is Full               |  |
|            | Connected to VPN                   |  |
| <b>E</b> - | Disconnected from VPN              |  |
| ब्रि       | An Open Wi-Fi Network is Available |  |

### **Notification Panel**

The Notification panel contains a list of your current notifications. To view the notification panel, press and tap **Notifications**.

Alternatively, you can tap and hold the Status bar, and then drag it down to show the Notification panel

### **Entering Text**

When you need to enter text, such as a password or a URL (on the Browser), simply touch the text box. This brings up the onscreen keyboard.

If you want to select another keyboard language, tap and hold the text box.

### Note: Using the Onscreen keyboard

1. Tap the screen to display onscreen keyboard as below.

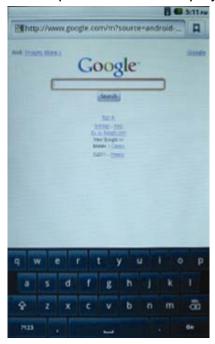

- Tap keys to enter characters.
- 3. To toggle between upper and lower case letter display, tap ↑
- 4. To display the numeric and symbols, tap the numeric keys.

### **Context Menus**

The context menu contains tools and options that apply to certain items on the screen. For example, touch and hold an empty area on the panels, and a context menu pops up.

Note that not all items have context menus.

## **Customizing the Panels**

### **Changing the Wallpaper**

- 1. Press to make sure you are on the Home panel.
- 2. Press \(\beta\).
- 3. Tap Wallpaper and select the wallpaper location.
- 4. Tap a wallpaper of your choice.

When selecting from your own set of image files, you can still set the coverage of the wallpaper. Notice that the selected image has initial borders that show the coverage area. Touch and drag the border lines to increase the area. To drag the box to a specified location without increasing the coverage, touch and hold the at the center of the box.

### Adding an Item

You can fill the different panels (for both top and bottom layers) with your choice of icons, widgets, and other items.

- 1. Press to make sure you are on the Home panel.
- 2. Slide to the panel where you want to add an item.
- 3. Press **\bigsilon**.
- 4. Touch Add.
- 5. From the popup box, select the item type, followed by the item to be added on the screen.

### Moving an Item

Touch and hold an item until it appears to vibrate. Drag and drop it into an empty part of the screen.

### Removing an Item

Touch and hold an item until it appears to vibrate, and drag it into the trash bin icon that appears at the bottom of the screen.

#### Note:

This procedure refers to removing items from the customizable panels only. To uninstall an application from your ViewBook 730, see *Installing More Applications*.

### **Customizing the Quick Launch Bar**

You can customize the Quick Launch bar so that it contains your 4 favorite applications.

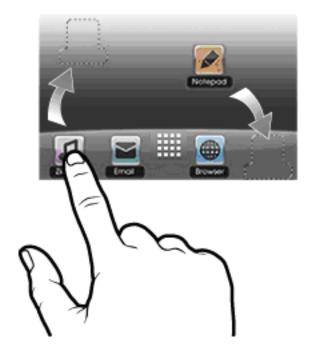

- 1. Press to show the Application screen.
- 2. Press 3.
- 3. Tap Edit.
- 4. Freely drag icons to and from the Quick Launch bar and the Application screen.
- 5. When you have finished, press **J**.

### E-Books

### **Using ZiiAcademy**

ZiiAcademy is an e-book solution that comes with ViewBook 730. It enables you to read, download, and manage your e-books all at the same time.

To start ZiiAcademy, tap its icon on the Application screen. Notice that the e-book covers are initially displayed on the screen. You can switch between a thumbnail or cover flow view by tapping \*\*\*\* (for 2D viewing) or || || (for 3D viewing).

**Note:** Browsing history can be stored while running in 2D mode.

- To browse through the covers when in cover flow view ||■||, swipe to the left or right. In thumbnail view ■■, swipe up or down.
- To open a book, tap the cover.
- To flip through the pages, swipe your finger across the page.
   You can also tap the left or right edge of the page to flip to the previous or next page.
- To view more options, tap twice on the center of a page.

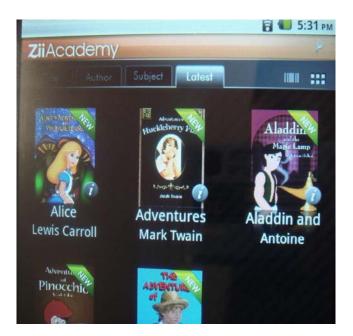

### **Importing E-Books From Your Computer**

Connect ViewBook 730 to your computer.
 Refer to the <u>Connecting to a Computer</u> instructions.

- 2. From your computer, copy e-book files to your device into the location /ziiacademy/import.
- 3. Tap Notifications > Turn off USB storage > Turn off.
- 4. On your computer, click the Safely Remove Hardware icon on the Notifications area, and then proceed to safely disconnect the ViewBook 730 disk drive.
- 5. Disconnect ViewBook 730 from the USB port.
- 6. On ViewBook 730, start ZiiAcademy.
- 7. Tapafollowed by Import Books.
- 8. The newly copied books are then added to ZiiAcademy's library.

### **Deleting an E-Book**

- 1. Go to ZiiAcademy's main window.

If you are in the thumbnail view **!!!**, tap on the cover

3. Tap **Delete**, and select **Delete Book** to confirm.

## **Browsing the Internet**

### Connecting to a Wi-Fi Network

- 2. Tap Settings > Wireless & networks > Wi-Fi settings.
- 3. Tap **Wi-Fi** to turn it on.

Your device automatically scans for Wi-Fi networks within range.

The licon on the Status bar indicates that the Wi-Fi feature is on.

4. Tap the Wi-Fi network that you want to join.

If you are prompted for the password, tap the text input box to bring up the keyboard, and type the password, and tap **Connect**.

If you need further assistance, contact your network administrator.

### **Using the Browser**

- 1. Tap the **Browser** icon.
- 2. Tap the URL bar to bring up the onscreen keyboard.
- 3. Enter the URL of the webpage you want, and tap Go.

#### Tip:

To zoom in or out of a Web page, double-tap the Zoom In/Out quick launch bar as below.

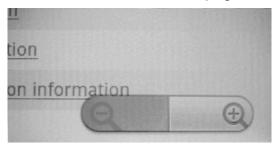

## Videos, Music, and Photos

### **Transferring Files from Your Computer**

- Connect your device to your computer.
   Refer to the <u>Connecting to a Computer</u> instructions
- 2. Select media files from your computer, and copy the files to the ViewBook 730's internal memory or microSD card.
  - You can organize your media files in any folder that you prefer.
- 3. When you are done, click the Safely Remove Hardware icon on your computer to disconnect ViewBook 730 properly.

### Viewing Videos, Photos, and Listening to Music

To watch videos, view photos, or listen to music, start the ZiiVideo, ZiiPhoto, and ZiiMusic applications respectively. Alternatively, you can use ZiiExplorer to navigate to the folder containing the media file, and then open it from there. See <a href="Exploring ViewBook 730's Contents.">Exploring ViewBook 730's Contents.</a>

### **Deleting Media Files from ViewBook 730**

You can delete media files with the use of the ZiiExplorer application. See <u>Exploring ViewBook</u> <u>730's Contents.</u>

## **Exploring ViewBook 730's Contents**

Tap ZiiExplorer icon to start the application. You can explore the contents of your device in a similar manner as you would do on a computer. Among other tasks, you can copy, move, or delete files.

## **Installing More Applications**

Aside from applications that were preinstalled on your device, you can download and install more applications and games that are specifically developed for Android devices. Installers are usually in APK (.apk) format.

#### To install

- Download or copy the APK (.apk) file into your ViewBook 730's microSD memory card or internal memory.
- 2. With the use of ZiiExplorer, navigate to the folder where you copied the file.
- Tap the APK file to automatically start installation.
   An icon for the newly installed application is added on the Application screen.

#### To uninstall

- 1. Press ♠, followed by ■.
- 2. Touch Settings > Applications > Manage applications.
- 3. Touch the application you want to remove.
- 4. Touch **Uninstall**, and touch **OK** to confirm.

## **Settings**

### **Accessing the Settings Screen**

You can enable/disable features and personalize your ViewBook 730 from the Settings screen, which contains several menu items that are mostly typical of Android.

A)

- 1. Press o, followed by 3.
- 2. Tap Settings.

B)

- 1. Tap **\equiv** on the device to bring up **Settings**.
- 2. Tap Settings.

### Changing the Screen and Keyboard Language

- 1. Press **1**, followed by **2**.
- 2. Tap Settings > Language & keyboard.
- 3. Select your locale and keyboard.

#### Note:

The language settings apply only to certain applications.

### Setting the Screen Brightness, Timeout, and Orientation

- 1. Press **1**, followed by **2**.
- 2. Tap Settings > Sound & display.
- 3. Under the **Display settings** section, select the options and settings that you prefer.

### **Customizing the Sounds**

- 2. Tap Settings > Sound & display.
- 3. Under the **Sound settings** section, select the options and settings that you prefer.

### **Setting the Date and Time**

- 1. Press ♠, followed by ■.
- 2. Tap Settings > Date & time.
- 3. Set the date and time, including other settings that you prefer.

### **Turning On/Off Bluetooth**

- 2. Tap Settings > Wireless & networks > Bluetooth settings.
- 3. Tap **Bluetooth** to turn on/off the Bluetooth feature.

You will see on the Status bar when this feature is on.

### Calibrating the Screen

- 1. Press ♠, followed by ■.
- 2. Tap Settings > Display > Touch screen calibration.
- 3. Tap the 3 continuous calibration points as shown..You will see a **Calibration Done** window pop up accordingly.

Back to top

### **More About Your Device**

- 1. Press ♠, followed by ■.
- 2. Tap **Settings > About**.

## **Customer Support**

For technical support or product service, see the table below or contact your reseller.

NOTE: You will need the product serial number.

| Country/Region                                                                                                    | Website                                                                        | T = Telephone F = FAX                                                           | Email                                             |  |
|----------------------------------------------------------------------------------------------------|--------------------------------------------------------------------------------|---------------------------------------------------------------------------------|---------------------------------------------------|--|
| Australia/New Zealand                                                                                                    | www.viewsonic.com.au                                                           | AUS= 1800 880 818<br>NZ= 0800 008 822                                           | service@au.viewsonic.com                          |  |
| Canada                                                                                                    | www.viewsonic.com                                                              | T (Toll-Free)= 1-866-463-4775<br>T (Toll)= 1-424-233-2533<br>F= 1-909-468-3757  | service.ca@viewsonic.com                          |  |
| Europe                                                                                                    | www.viewsoniceurope.com                                                        | www.viewsoniceurope.com/uk/support/call-des                                     | sk/                                               |  |
| Hong Kong                                                                                                    | www.hk.viewsonic.com                                                           | T= 852 3102 2900                                                                | service@hk.viewsonic.com                          |  |
| India                                                                                                    | www.in.viewsonic.com                                                           | T= 1800 11 9999                                                                 | service@in.viewsonic.com                          |  |
| Ireland (Eire)                                                                                                    | www.viewsoniceurope.com/<br>uk/                                                | www.viewsoniceurope.com/uk/support/call-d esk/                                  | service_ie@viewsoniceurope.co                     |  |
| Korea                                                                                                    | www.kr.viewsonic.com                                                           | T= 080 333 2131                                                                 | service@kr.viewsonic.com                          |  |
| Latin America (Argentina)                                                                                                    | www.viewsonic.com/la/                                                          | T= 0800-4441185                                                                 | soporte@viewsonic.com                             |  |
| Latin America (Chile)                                                                                                    | www.viewsonic.com/la/                                                          | T= 1230-020-7975                                                                | soporte@viewsonic.com                             |  |
| Latin America (Columbia)                                                                                                    | www.viewsonic.com/la/                                                          | T= 01800-9-157235                                                               | soporte@viewsonic.com                             |  |
| Latin America (Mexico)                                                                                                    | www.viewsonic.com/la/                                                          | T= 001-8882328722                                                               | soporte@viewsonic.com                             |  |
| Renta y Datos, 29 SUR 721, COL. LA PAZ, 72160 PUEBLA, PUE. Tel: 01.222.891.55.77 CON 10 LINEAS Electroser, Av Reforma No. 403Gx39 y 41, 97000 Mérida, Yucatán. Tel: 01.999.925.19.16 Other places please refer to http://www.viewsonic.com/la/soporte/index.htm#Mexico |                                                                                |                                                                                 |                                                   |  |
| Latin America (Peru)                                                                                                    | www.viewsonic.com/la/                                                          | T= 0800-54565                                                                   | soporte@viewsonic.com                             |  |
| Macau                                                                                                    | www.hk.viewsonic.com                                                           | T= 853 2870 0303                                                                | service@hk.viewsonic.com                          |  |
| Middle East                                                                                                    | ap.viewsonic.com/me/                                                           | Contact your reseller                                                           | service@ap.viewsonic.com                          |  |
| Puerto Rico & Virgin<br>Islands                                                                                                    | www.viewsonic.com                                                              | T= 1-800-688-6688 (English)<br>T= 1-866-379-1304 (Spanish)<br>F= 1-909-468-3757 | service.us@viewsonic.com<br>soporte@viewsonic.com |  |
| Singapore/Malaysia/Thaila<br>nd                                                                                                    | www.viewsonic.com.sg                                                           | T= 65 6461 6044                                                                 | service@sg.viewsonic.com                          |  |
| South Africa                                                                                                    | ap.viewsonic.com/za/                                                           | Contact your reseller service@ap.viewso                                         |                                                   |  |
| United Kingdom                                                                                                    | www.viewsoniceurope.com/<br>uk/                                                | m/ www.viewsoniceurope.com/uk/support/call-d service_gb@viewsoniceuk/           |                                                   |  |
| United States                                                                                                    | T (Toll-Free)= 1-800-688-6688<br>T (Toll)= 1-424-233-2530<br>F= 1-909-468-3757 |                                                                                 | service.us@viewsonic.com                          |  |

## **Limited Warranty**

### ViewSonic® eBook

#### What the warranty covers:

ViewSonic warrants its products to be free from defects in material and workmanship, under normal use, during the warranty period. If a product proves to be defective in material or workmanship during the warranty period, ViewSonic will, at its sole option, repair or replace the product with a like product. Replacement product or parts may include remanufactured or refurbished parts or components. The replacement unit will be covered by the balance of the time remaining on the customer's original limited warranty.

ViewSonic provides no warranty for the third-party software included with the product or installed by the customer.

#### How long the warranty is effective:

ViewSonic eBooks are warranted for (1) year for all parts and labor from the date of the first consumer purchase.

User is responsible for the back up of any data before returning the unit for service. ViewSonic is not responsible for any data lost.

#### Who the warranty protects:

This warranty is valid only for the first consumer purchaser.

#### What the warranty does not cover:

- 1. Any product on which the serial number has been defaced, modified or removed.
- 2. Damage, deterioration or malfunction resulting from:
  - a. Accident, misuse, neglect, fire, water, lightning, or other acts of nature, unauthorized product modification, or failure to follow instructions supplied with the product.
  - b. Any damage of the product due to shipment.
  - c. Removal or installation of the product.
  - d. Causes external to the product, such as electrical power fluctuations or failure.
  - e. Use of supplies or parts not meeting ViewSonic's specifications.
  - f. Normal wear and tear.
  - g. Any other cause which does not relate to a product defect.
- 3. Any product exhibiting a condition commonly known as "image burn-in" which results when a static image is displayed on the product for an extended period of time.
- 4. Removal, installation, one way transportation, insurance, and set-up service charges.

### How to get service:

- For information about receiving service under warranty, contact ViewSonic Customer Support (Please refer to Customer Support page). You will need to provide your product's serial number.
- 2. To obtain warranty service, you will be required to provide (a) the original dated sales slip, (b) your name, (c) your address, (d) a description of the problem, and (e) the serial number of the product.
- 3. Take or ship the product freight prepaid in the original container to an authorized ViewSonic service center or ViewSonic.
- 4. For additional information or the name of the nearest ViewSonic service center, contact ViewSonic.

#### **Limitation of implied warranties:**

There are no warranties, express or implied, which extend beyond the description contained herein including the implied warranty of merchantability and fitness for a particular purpose.

#### **Exclusion of damages:**

ViewSonic's liability is limited to the cost of repair or replacement of the product. ViewSonic shall not be liable for:

- Damage to other property caused by any defects in the product, damages based upon inconvenience, loss of use of the product, loss of time, loss of profits, loss of business opportunity, loss of goodwill, interference with business relationships, or other commercial loss, even if advised of the possibility of such damages.
- 2. Any other damages, whether incidental, consequential or otherwise.
- 3. Any claim against the customer by any other party.
- 4. Repair or attempted repair by anyone not authorized by ViewSonic.

#### Effect of state law:

This warranty gives you specific legal rights, and you may also have other rights which vary from state to state. Some states do not allow limitations on implied warranties and/or do not allow the exclusion of incidental or consequential damages, so the above limitations and exclusions may not apply to you.

#### Sales outside the U.S.A. and Canada:

For warranty information and service on ViewSonic products sold outside of the U.S.A. and Canada, contact ViewSonic or your local ViewSonic dealer.

The warranty period for this product in mainland China (Hong Kong, Macao and Taiwan Excluded) is subject to the terms and conditions of the Maintenance Guarantee Card. For users in Europe and Russia, full details of warranty provided can be found in www.viewsoniceurope.com under Support/Warranty Information.

4.3: ViewSonic eBook Warranty

## **Mexico Limited Warranty**

#### ViewSonic® eBook

#### What the warranty covers:

ViewSonic warrants its products to be free from defects in material and workmanship, under normal use, during the warranty period. If a product proves to be defective in material or workmanship during the warranty period, ViewSonic will, at its sole option, repair or replace the product with a like product. Replacement product or parts may include remanufactured or refurbished parts or components & accessories.

#### **How long the warranty is effective:**

ViewSonic eBooks are warranted for (1) year for all parts and labor from the date of the first consumer purchase.

User is responsible for the back up of any data before returning the unit for service. ViewSonic is not responsible for any data lost.

#### Who the warranty protects:

This warranty is valid only for the first consumer purchaser.

#### What the warranty does not cover:

- 1. Any product on which the serial number has been defaced, modified or removed.
- 2. Damage, deterioration or malfunction resulting from:
  - a. Accident, misuse, neglect, fire, water, lightning, or other acts of nature, unauthorized product modification, unauthorized attempted repair, or failure to follow instructions supplied with the product.
  - b. Any damage of the product due to shipment.
  - c. Removal or installation of the product.
  - d. Causes external to the product, such as electrical power fluctuations or failure.
  - e. Use of supplies or parts not meeting ViewSonic's specifications.
  - f. Normal wear and tear.
  - g. Any other cause which does not relate to a product defect.
- 3. Any product exhibiting a condition commonly known as "image burn-in" which results when a static image is displayed on the product for an extended period of time.
- 4. Removal, installation, insurance, and set-up service charges.

#### How to get service:

For information about receiving service under warranty, contact ViewSonic Customer Support (Please refer to the attached Customer Support page). You will need to provide your product's serial number, so please record the product information in the space provided below on your purchase for your future use. Please retain your receipt of proof of purchase to support your warranty claim.

| For Your Records                         |       |  |  |
|------------------------------------------|-------|--|--|
| Product Name:                            |       |  |  |
| Model Number:                            | _     |  |  |
| Document Number:                         |       |  |  |
| Serial Number:                           |       |  |  |
| Purchase Date:                           |       |  |  |
| Extended Warranty Purchase?              | (Y/N) |  |  |
| If so, what date does warranty expire? _ |       |  |  |
|                                          |       |  |  |

- 1. To obtain warranty service, you will be required to provide (a) the original dated sales slip, (b) your name, (c) your address, (d) a description of the problem, and (e) the serial number of the product.
- 2. Take or ship the product in the original container packaging to an authorized ViewSonic service center.
- 3. Round trip transportation costs for in-warranty products will be paid by ViewSonic.

#### **Limitation of implied warranties:**

There are no warranties, express or implied, which extend beyond the description contained herein including the implied warranty of merchantability and fitness for a particular purpose.

### **Exclusion of damages:**

ViewSonic's liability is limited to the cost of repair or replacement of the product. ViewSonic shall not be liable for:

- Damage to other property caused by any defects in the product, damages based upon inconvenience, loss of use of the product, loss of time, loss of profits, loss of business opportunity, loss of goodwill, interference with business relationships, or other commercial loss, even if advised of the possibility of such damages.
- 2. Any other damages, whether incidental, consequential or otherwise.
- 3. Any claim against the customer by any other party.
- 4. Repair or attempted repair by anyone not authorized by ViewSonic.

### Contact Information for Sales & Authorized Service (Centro Autorizado de Servicio) within Mexico:

### Name, address, of manufacturer and importers:

México, Av. de la Palma #8 Piso 2 Despacho 203, Corporativo Interpalmas,

Col. San Fernando Huixquilucan, Estado de México

| Col. San Fernando Huixquilucan, Estado de México                                                                                               |                                                                                                    |  |  |  |
|----------------------------------------------------------------------------------------------------|----------------------------------------------------------------------------------------------------|--|--|--|
| Tel: (55) 3605-1099                                                                                                    |                                                                                                    |  |  |  |
| http://www.viewsonic.com/la/soporte/index.htm                                                                                                  |                                                                                                    |  |  |  |
| NÚMERO GRATIS DE ASISTENCIA TÉCNICA PARA                                                                                                    | TODO MÉXICO: 001.866.823.2004                                                                                                    |  |  |  |
| Hermosillo:                                                                                                    | Villahermosa:                                                                                                    |  |  |  |
| Distribuciones y Servicios Computacionales SA de CV.                                                                                           | Compumantenimietnos Garantizados, S.A. de C.V. AV. GREGORIO MENDEZ #1504                                                                                                    |  |  |  |
| Calle Juarez 284 local 2 Col. Bugambilias C.P: 83140                                                                                           | COL, FLORIDA C.P. 86040                                                                                                    |  |  |  |
| Tel: 01-66-22-14-9005                                                                                                    | Tel: 01 (993) 3 52 00 47 / 3522074 / 3 52 20 09                                                                                                    |  |  |  |
| E-Mail: disc2@hmo.megared.net.mx                                                                                                    | E-Mail: compumantenimientos@prodigy.net.mx                                                                                                    |  |  |  |
| Puebla, Pue. (Matriz): RENTA Y DATOS, S.A. DE C.V. Domicilio:                                                                                  | Veracruz, Ver.: CONEXION Y DESARROLLO, S.A DE C.V. Av.                                                                                                    |  |  |  |
| 29 SUR 721 COL. LA PAZ                                                                                                    | Americas # 419                                                                                                    |  |  |  |
| 72160 PUEBLA, PUE.                                                                                                    | ENTRE PINZÓN Y ALVARADO                                                                                                    |  |  |  |
| Tel: 01(52).222.891.55.77 CON 10 LINEAS                                                                                                    | Fracc. Reforma C.P. 91919                                                                                                    |  |  |  |
| E-Mail: datos@puebla.megared.net.mx                                                                                                    | Tel: 01-22-91-00-31-67                                                                                                    |  |  |  |
|                                                                                                    | E-Mail: gacosta@qplus.com.mx                                                                                                    |  |  |  |
| Chihuahu Soluciones Globales en Computación C. Magisterio # 3321 Col. Magisterial Chihuahua, Chih. Tel: 4136954 E-Mail: Cefeo@soluglobales.com | Cuernavaca Compusupport de Cuernavaca SA de CV Francisco Leyva # 178 Col. Miguel Hidalgo C.P. 62040, Cuernavaca Morelos Tel: 01 777 3180579 / 01 777 3124014 E-Mail: aquevedo@compusupportcva.com |  |  |  |
| Distrito Federal:                                                                                                    | Guadalajara, Jal.: SERVICRECE, S.A. de C.V.                                                                                                    |  |  |  |
| QPLUS, S.A. de C.V.                                                                                                    | Av. Niños Héroes # 2281                                                                                                    |  |  |  |
| Av. Coyoacán 931                                                                                                    | Col. Arcos Sur, Sector Juárez                                                                                                    |  |  |  |
| Col. Del Valle 03100, México, D.F.                                                                                                    | 44170, Guadalajara, Jalisco                                                                                                    |  |  |  |
| Tel: 01(52)55-50-00-27-35                                                                                                    | Tel: 01(52)33-36-15-15-43                                                                                                    |  |  |  |
| E-Mail : gacosta@qplus.com.mx                                                                                                    | E-Mail: mmiranda@servicrece.com                                                                                                    |  |  |  |
| <u> </u>                                                                                                    | -                                                                                                    |  |  |  |
| Guerrero Acapulco GS Computación (Grupo Sesicomp) Progreso #6-A, Colo Centro 39300 Acapulco, Guerrero Tel: 744-48-32627                        | Monterrey: Global Product Services Mar Caribe # 1987, Esquina con Golfo Pérsico Fracc. Bernardo Reyes, CP 64280 Monterrey N.L. México Tel: 8129-5103 E-Mail: aydeem@gps1.com.mx                   |  |  |  |
| MERIDA:                                                                                                    | Oaxaca, Oax.:                                                                                                    |  |  |  |
| ELECTROSER                                                                                                    | CENTRO DE DISTRIBUCION Y                                                                                                    |  |  |  |
| Av Reforma No. 403Gx39 y 41                                                                                                    | SERVICIO, S.A. de C.V.                                                                                                    |  |  |  |
| Mérida, Yucatán, México CP97000                                                                                                    | Murguía # 708 P.A., Col. Centro, 68000, Oaxaca                                                                                                    |  |  |  |
| Tel: (52) 999-925-1916                                                                                                    | Tel: 01(52)95-15-15-22-22                                                                                                    |  |  |  |
| E-Mail: rrrb@sureste.com                                                                                                    | Fax: 01(52)95-15-13-67-00                                                                                                    |  |  |  |
|                                                                                                    | E-Mail. gpotai2001@hotmail.com                                                                                                    |  |  |  |
| Tijuana:                                                                                                    | FOR USA SUPPORT:                                                                                                    |  |  |  |
| STD Av Ferrocarril Sonora #3780 L-C                                                                                                    | ViewSonic Corporation                                                                                                    |  |  |  |
| Col 20 de Noviembre                                                                                                    | 381 Brea Canyon Road, Walnut, CA. 91789 USA                                                                                                    |  |  |  |
| Tijuana, Mexico                                                                                                    | Tel: 800-688-6688 (English); 866-323-8056 (Spanish);                                                                                                    |  |  |  |
|                                                                                                    | Fax: 1-800-685-7276                                                                                                    |  |  |  |
|                                                                                                    | E-Mail: http://www.viewsonic.com                                                                                                    |  |  |  |
|                                                                                                    |                                                                                                    |  |  |  |

4.3: ViewSonic Mexico Limited Warranty

eBook\_LW01 Rev. 1A 06-20-08